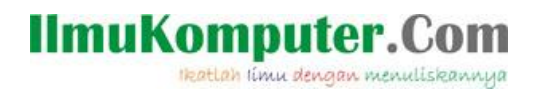

## **Cara Menginstall dan Uninstall DropBox**

Anis Dwi Jayanti Anisjayanti1301@gmail.com http://annis101.blogspot.com

Lisensi Dokumen: Copyright © 2003-2007 IlmuKomputer.Com

Seluruh dokumen di IlmuKomputer.Com dapat digunakan, dimodifikasi dan disebarkan secara bebas untuk tujuan bukan komersial (nonprofit), dengan syarat tidak menghapus atau merubah atribut penulis dan pernyataan copyright yang disertakan dalam setiap dokumen. Tidak diperbolehkan melakukan penulisan ulang, kecuali mendapatkan ijin terlebih dahulu dari IlmuKomputer.Com.

Dropbox adalah layanan penyedia data berbasis [web](http://id.wikipedia.org/wiki/Web) yang dioperasikan oleh Dropbox, Inc. Dropbox menggunakan sistem penyimpanan berjaringan yang memungkinkan pengguna untuk menyimpan dan berbagi data serta berkas dengan pengguna lain di [internet](http://id.wikipedia.org/wiki/Internet) menggunakan sinkronisasi data. Dropbox didirikan pada tahun 2007 oleh lulusan [Massachusetts Institute of](http://id.wikipedia.org/wiki/Institut_Teknologi_Massachusetts)  [Technology \(MIT\)](http://id.wikipedia.org/wiki/Institut_Teknologi_Massachusetts) Drew Houston dan Arash Ferdowsi dengan modal awal yang didapat dari Y Combinator.

Dropbox menyediakan layanan baik gratis ataupun berbayar, masing-masing dengan keuntungan yang bervariasi. Pada tahun 2011 Dropbox juga meluncurkan "Dropbox for Teams", sebuah layanan dari Dropbox yang dikhususkan untuk kelompok bisnis atau kelompok lainnya yang membutuhkan layanan untuk mengendalikan administrasi, tagihan yang terpusat, dan lain sebagainya. "Dropbox for Teams" tetap tersedia di situs web, namun harga yang ditawarkan berbeda dengan layanan Dropbox lainnya.

Bila dibandingkan dengan layanan serupa lainnya, Dropbox menawarkan jumlah pengguna yang relatif besar, dengan penggunaan [sistem operasiy](http://id.wikipedia.org/wiki/Sistem_operasi)ang bervariasi, baik untuk perangkat mobile ataupun desktop. Terdapat berbagai versi untuk berbagai sistem operasi, termasuk untuk [Microsoft Windows,](http://id.wikipedia.org/wiki/Microsoft_Windows) [Mac OS X,](http://id.wikipedia.org/wiki/Mac_OS_X) dan [Linux](http://id.wikipedia.org/wiki/Linux) (resmi atau tidak resmi). Dan tersedia juga berbagai versi untuk perangkat mobile, diantaranya [Android,](http://id.wikipedia.org/wiki/Android) [Windows Phone](http://id.wikipedia.org/wiki/Windows_Phone_7)  [7,](http://id.wikipedia.org/wiki/Windows_Phone_7) [iPhone,](http://id.wikipedia.org/wiki/IPhone) [iPad,](http://id.wikipedia.org/wiki/IPad) [WebOS,](http://id.wikipedia.org/wiki/WebOS) dan [Blackberry,](http://id.wikipedia.org/wiki/Blackberry) dan klien yang berbasis web. Dropbox menggunakan model finansial [Freemium,](http://id.wikipedia.org/wiki/Freemium) dan layanan gratisnya menyediakan 2 [GB](http://id.wikipedia.org/wiki/GB) penyimpanan online gratis. Para pengguna yang menyarankan Dropbox ke orang lain bisa meningkatkan kapasitas penyimpanan hingga 8 GB. Kompetitor utama dari Dropbox antara lain, Box.net, FilesAnywhere, CloudMe, CrashPlan, Egnyte, [iCloud,](http://id.wikipedia.org/wiki/ICloud) Mozy, SpiderOak, SugarSync, TitanFile, Ubuntu One, Windows Live SkyDrive, Wuala dan ZumoDrive.

Sumber [http://dhienudoms85.blogspot.com](http://dhienudoms85.blogspot.com/)

### BERIKUT ADALAH CARA MENGISTAL DROPBOX

Download software dropbox yang ada di Internet, kemuadian segera klik run pada driver dropbox.

Maka akan muncul windows baru tentang "License Agreement" disini berisi tentang

Komunitas eLearning IlmuKomputer.Com Copyright © 2003-2007 IlmuKomputer.Com

1

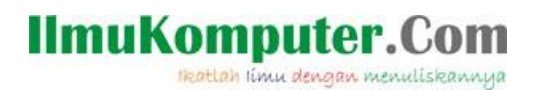

Peraturan dan Undang –undang dari Kepolisian yang harus dipatuhi oleh pengguna DropBox. Klik " I Agree"

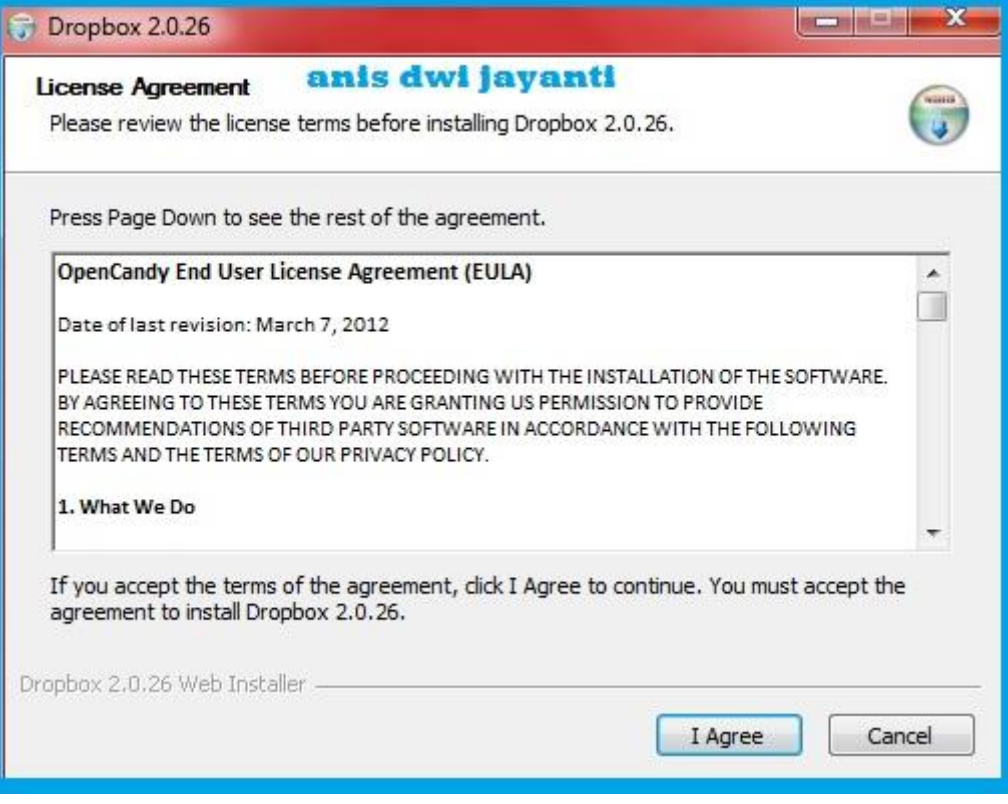

Setelah itu akan muncul tampilan windows baru tentang Instal Tune Up Utilities 2013 direkomendasikan oleh Youtube untuk MP3 agar dalam sharing data nanti kita dapat membuka file video dan MP3. Klik "Next"

Heatlah ilmu dengan menuliskannya

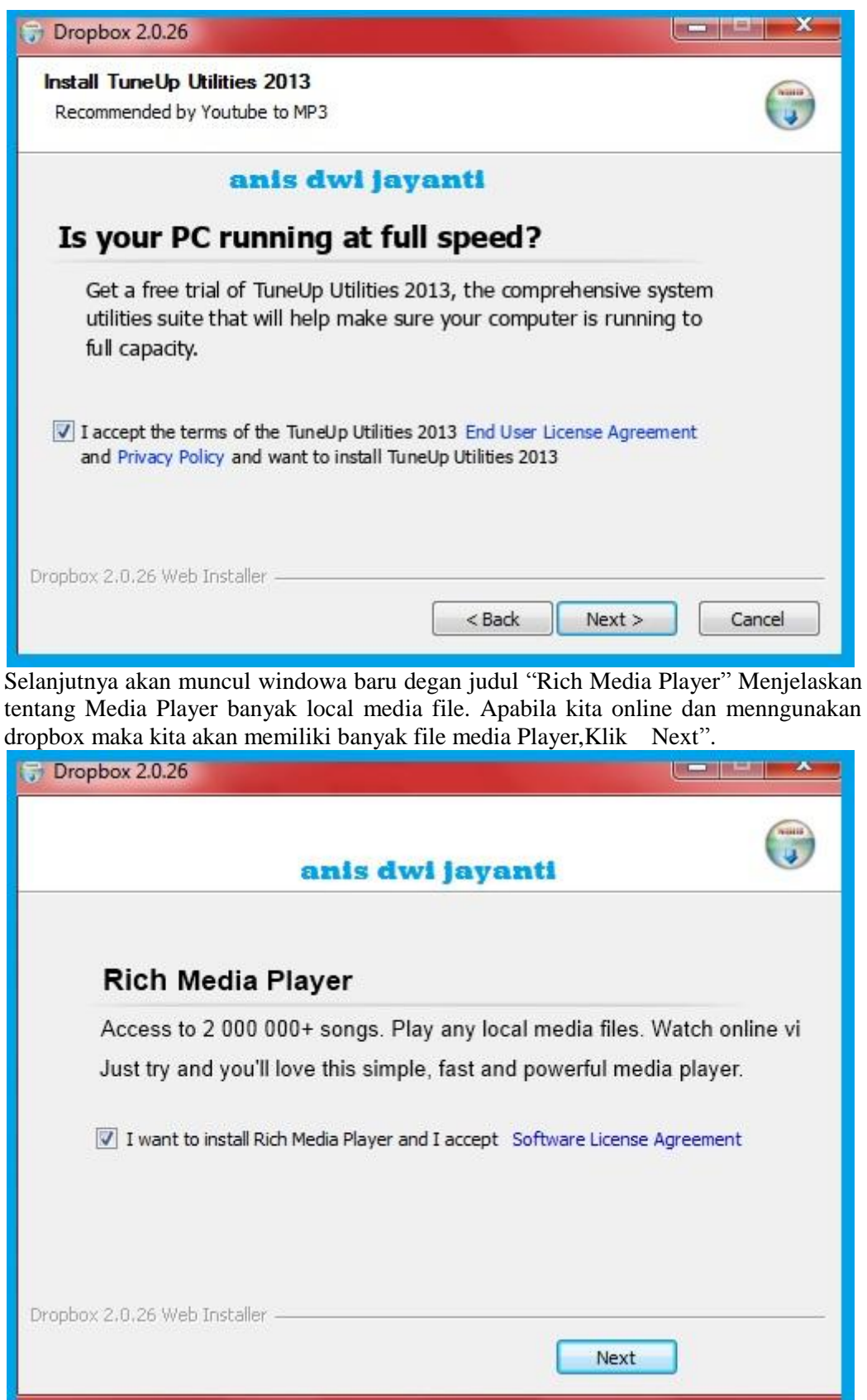

Setelah itu akan muncul windows "Installing" tunngu beberapa saat sampai proses selesai.

Heatlah ilmu dengan menuliskannya

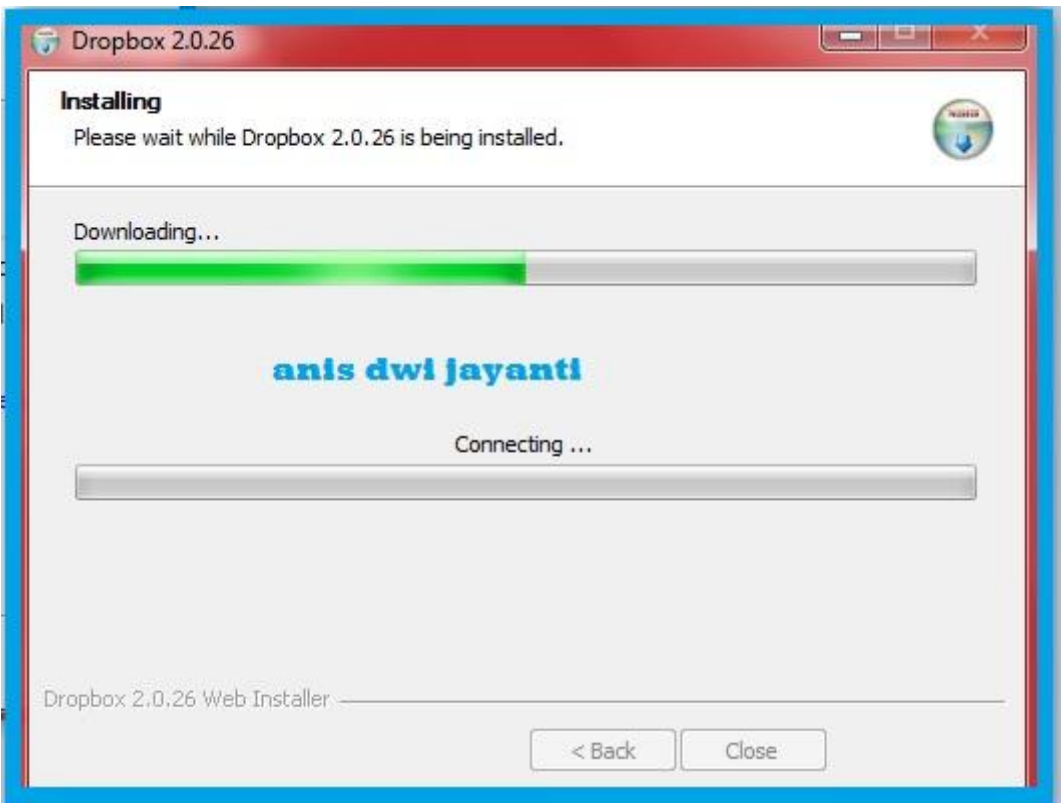

Selanjutnya akan muncul windows baru setelah beberapa memori sudah berhasil kita download maka selanjutnya masuk ke "DropBox Setup". Klik  $\rightarrow$  "Install".

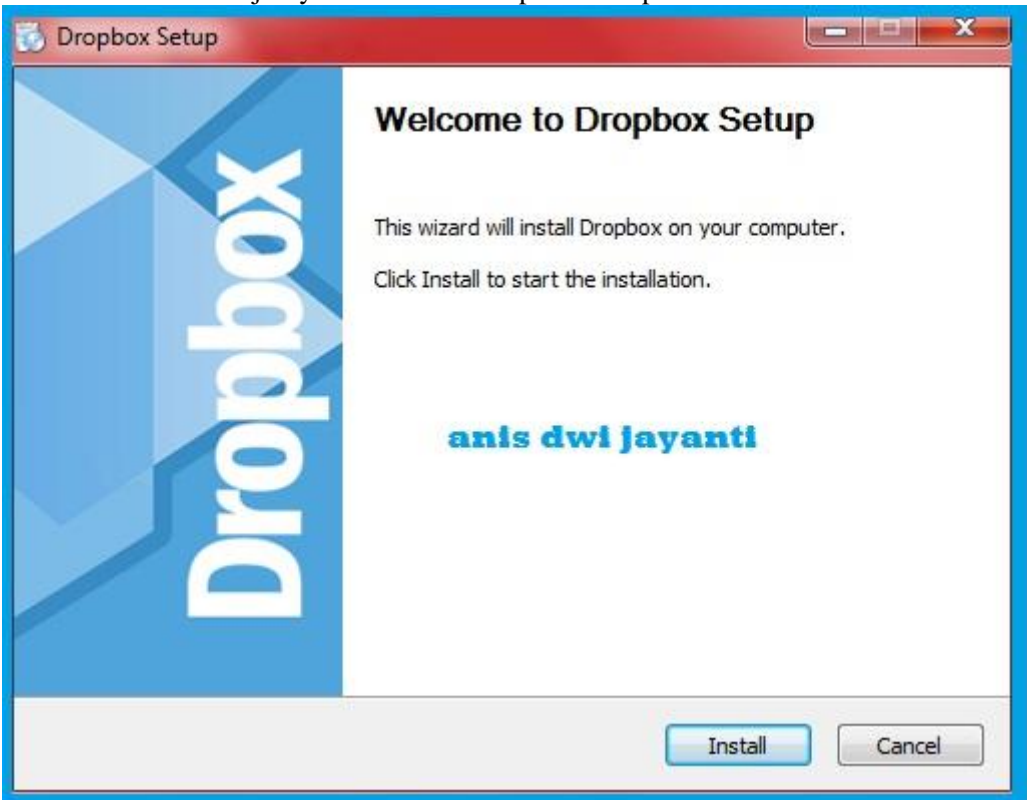

Tunggu beberapa deetik selama proses penginstallan.

tkatlah iimu dengan menuliskannya

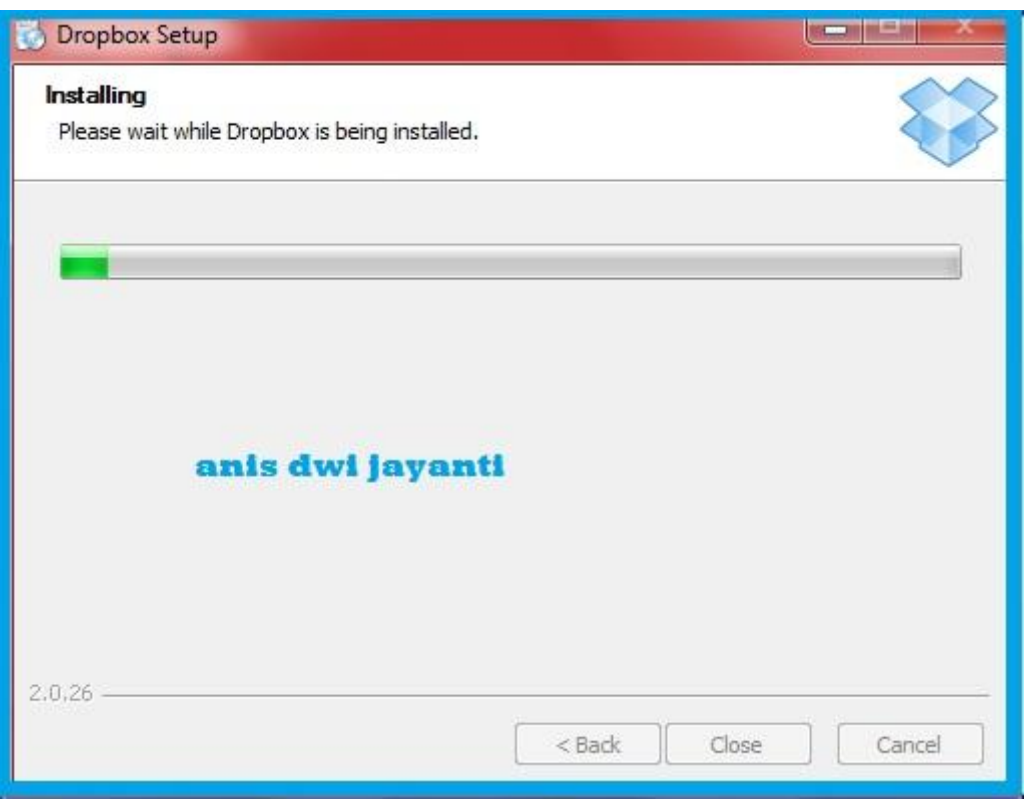

Selanjutnya akan mulai untuk setting Akun DropBox. Ada dua plihan di bawah yakni, Saya tidak memiliki akun Dropbox dan Saya sudah memiliki akun DropBox maka pilih yang " Saya tidak memiliki akun DropBox. Dan klik → berikutnya.

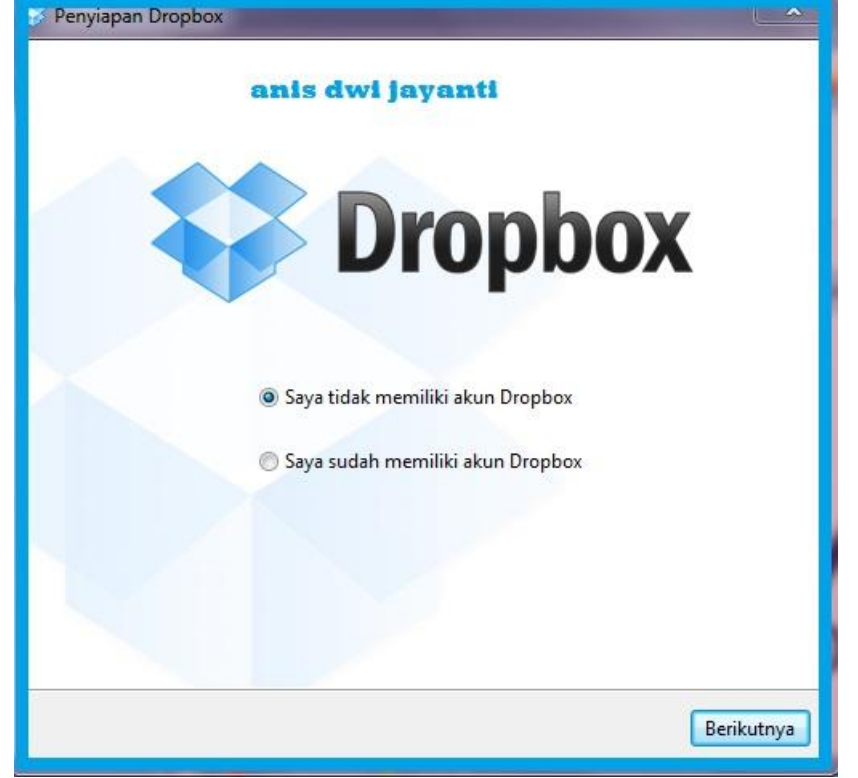

Selanjutnya mulai untuk membuat akun,Isi sesuai dengan pertanyaan yang diberikan

5 Komunitas eLearning IlmuKomputer.Com Copyright © 2003-2007 IlmuKomputer.Com

# **IlmuKomputer.**

Heatlah ilmu dengan menuliskannya

### dan klik  $\rightarrow$  Berikutnya.

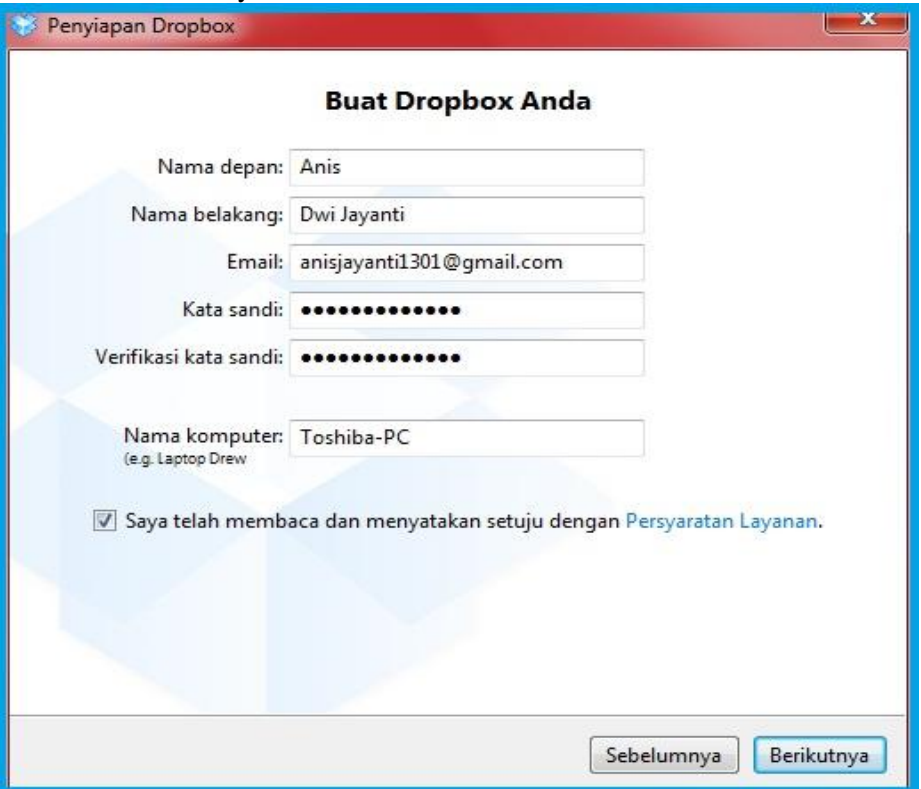

Berikutnya akan muncul windows baru dengan pertanyaan Tingkatan Dropbox Anda? Maka pilih yang 2 GB yang gratis.,Apabila Anda menginkan yag 100 GB maka akan berbayar semakin besar kuota maka semakin besar berbayarnya.

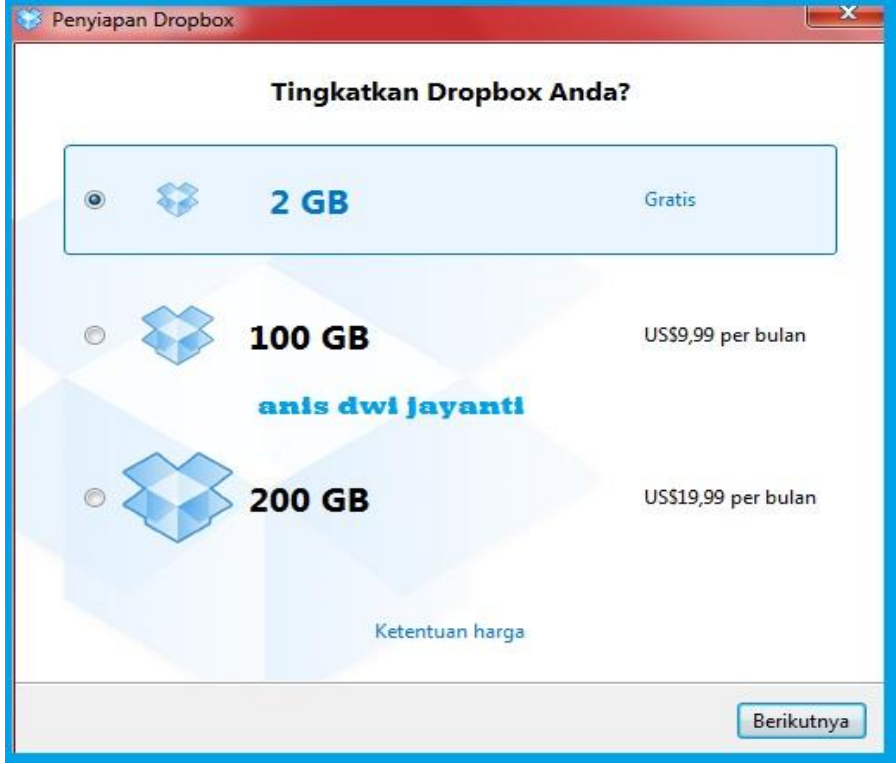

Selanjutnya adalah Pilih Jenis Penyiapan maka, pilih yang BIASA karena dianjurkan

## **IlmuKomputer.Com** Heatlah ilmu dengan menuliskannya

karena pada penyiapan dropboxnya dengan pengaturan Normal.

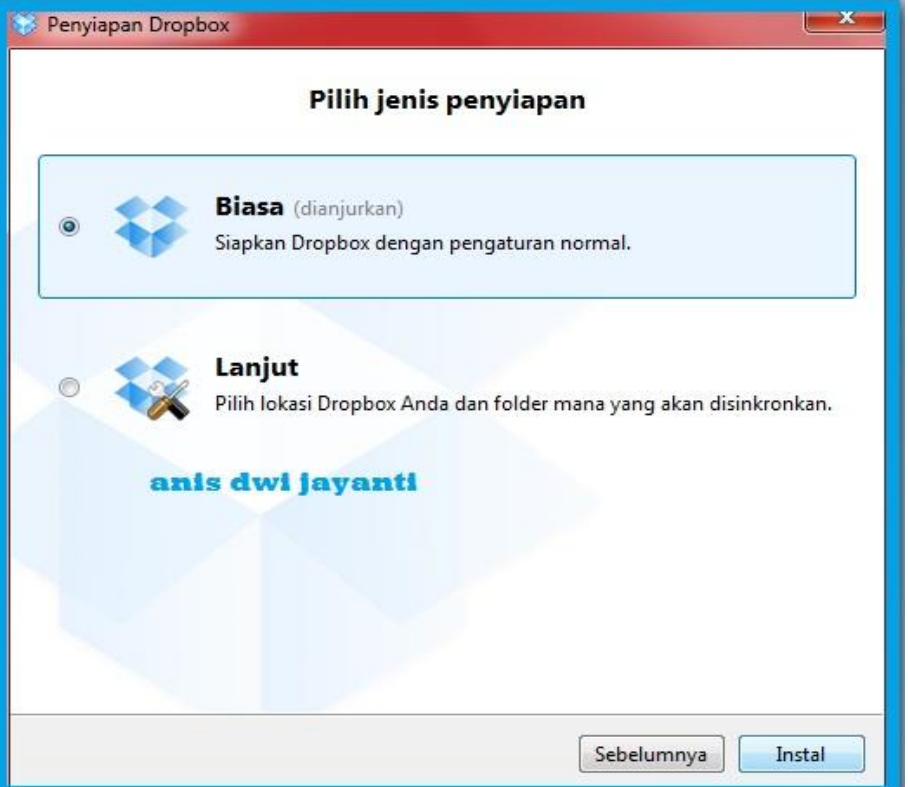

Nahh, keberhasilan akan ditandai dengan tampilan seperti ini,DropBox akan mengucapkan " Selamat datang di DropBox, maka klik → Berikutnya.

![](_page_6_Picture_4.jpeg)

Apabila ingin mengakses file dari komputer lain dari mana saja maka cukup masuk ke

![](_page_7_Picture_0.jpeg)

[www.dropbox.com.](http://www.dropbox.com/) Dan Selanjutnya file akan mudah untuk dibuka dan dicopi.Pilih dan nlik  $\rightarrow$  Berikutnya.

![](_page_7_Picture_74.jpeg)

Selanjutnya windows baru dengan Ikon Area Notifikasi DropBox. Klik ikon ini untuk dengan cepat membuka folder yang ada di DropBox,mengakses situs Web DropBox dan menemukan bantua dan informasi, dan mengubah preferensi DropBox Anda.

![](_page_7_Picture_4.jpeg)

Berikut adalah cara melakukan Sharing folder, dengan cara klik folder  $\rightarrow$  pilih DropBox  $\rightarrow$  Bagi folder ini..., maka folder kita akan dapat diakses oleh teman kita. Selanjutnya klik  $\rightarrow$  Berikutnya.

Heatlah ilmu dengan menuliskannya

![](_page_8_Picture_2.jpeg)

Selesai, dan keberhasilan ditandai dengan gambar seperti dibawah ini.

Heatlah iimu dengan menuliskannya

![](_page_9_Picture_2.jpeg)

## **BERIKUT ADALAH CARA UNINSTALL DROPBOX.**

1. Pilih menu program kemudian  $\rightarrow$  Control Panel  $\rightarrow$  Program Uninstall.

![](_page_9_Figure_5.jpeg)

2. Kemudian pilih program Drobbox arahkan krusor dan klik kemudian  $\rightarrow$  Uninstall.

Heatlah timu dengan menuliskannya

![](_page_10_Picture_27.jpeg)

3. Tunggu beberapa saat selama proses Uninstalling.

![](_page_10_Picture_28.jpeg)

Heatlah ilmu dengan menuliskannya

![](_page_11_Picture_73.jpeg)

4. Selesai. $(^{\wedge_{-^{\wedge}})}$ 

## SEMOGA SEDIKIT ILMU INI DAPAT BERMANFAAT TERIMAKASIHH..

### SELAMAT MENCOBA SEMOGA BERHASIL (\*-\*)

Terimaksih kepada pembaca yang telah meluangkan waktu untuk membaca artikel ini,saya mohon maaf apabila dalam saya menulis artikel ini terdapat kesalahan, karena sesungguhnya karena tidak ada gading yang tak retak, dan kesempurnaan itu hanya milik Allah SWT.

![](_page_11_Picture_7.jpeg)

Nama saya Anis Dwi Jayanti. Saat ini saya masih menjalani kuliah saya di Politeknik Negeri Semarang program studi D3 Teknik Telekomunikasi.Selain menjalani kuliah saya juga aktif mengikuti Unit Kegiatan Mahasiswa (UKM) yakni, UKM Pengembangan Pengetahuan dan Rohis (Jazirah). Saya lahir di Boyolali, 13 Januari 1993. Saya pekerja keras dan pantang menyerah.